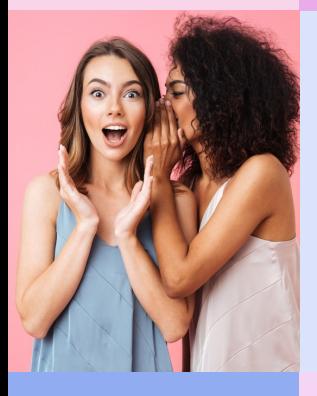

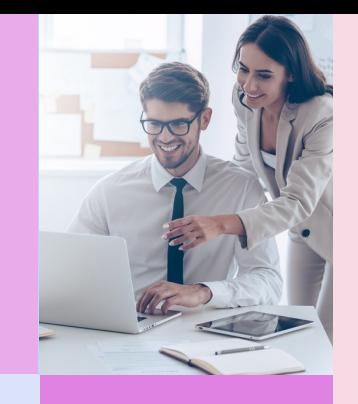

# ีวิธีการชำระเง**ิน** การสั่งซื้อสินค้าออนไลน์

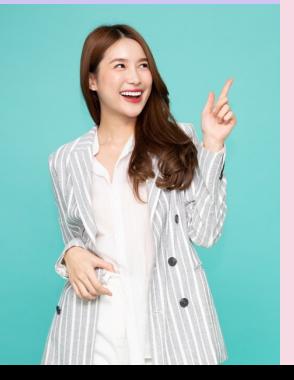

**The Company** 

### **ว"ธ\$ชำระเง"นผานบัตรเครดิต และผานธนาคาร**

- $\mathcal{\mathcal{B}}$ าระเงินด้วยบัตรวีซ่า สามารถศึกษาวิธีชำระเงินด้วยบัตรเครดิตวีซ่า/บัตรเดบิตวีซ่า โดย<u>คลิกที่นี่ (1)</u>
- **ชำระเง'นดวยบัตรมาสเตอรการด** สามารถศึกษาวิธีขำระเงินด้วยบัตรเครดิตมาสเตอร์การ์ด/บัตรเดบิตมาสเตอร์การ์ด โดย
- **เพิ่มการโอนเง'นผานธนาคารใหม** สามารถศึกษาวิธีชำระเงินด้[วยเพิ่มการโ](#page-11-0)อนเงินผ่านธนาคารใหม่ โดย<u>คลิกที่นี่ (3)</u>

### ีวิธีการชำระเง**ินช่องทางอื่น**

- *Rabbit Line Pay* สามารถศึกษาวิธีขำระเงินด้วย rabbit line pay โดย<u>คลิกที่นี่ (4)</u>
- **บร'การทางอินเตอรเน็ต***/***โทรศัพทมือถือ***/***การชำระเง'นผาน** *QR CODE* **ผานธนาคาร ชองทาง** *Mobile Banking* **หรGอ** *Internet banking* สามารถศึกษาวิธีการชำระเงินผ่าน QR CODE ผ่านธนาคารช่องทาง Mobile Banking หรือ Internet banking โดย<u>คลิกที่นี่ (5)</u>

• **การผอนชำระเฉพาะสินคาที่รวมรายการกับ นูสกิน** *0%* สามารถศึกษาวิธีชำระเงินด้วยการผ่อนชำระเฉพาะสินค้าที่ร่วมรายการกับ นู สกิน 0% โด

## **คลิกที่**u | **ชำระเง.นดวยบัตรเครดิต***/***บัตรเดบิต**

1. หลังจากคุณเลือกการจัดส่งเรียบร้อยแล้ว หากคุณต้องการซำระค่าสินค้าด้วยบัตรเครดิตหรือบัตรเดบิต สามารดำเนินการตามขั้นตอนดานลางนี้:

กรณีบัตรเครดิต/บัตรเดบิต: กรุณาตรวจสอบว่าท่านเปิดใช้งาน หรือยืนยันการเปิดใช้งานบัตร เพื่อใช้ในการชำระค่า สินค้า และบริการบนร้านค้าออนไลน์ที่รองรับระบบ Verified by Visa/Master card เรียบร้อยแล้ว

2. มายัง ประเภทการชำระเงิน และ โค้ดโปรโมชั่น เพื่อดูตัวเลือกในการชำระเงิน **กรณีนี้ให้เลือกที่ "บัตรเครดิต/บัตรเดบิต"** 

### ้ เลือกวิธีการชำระเงิน

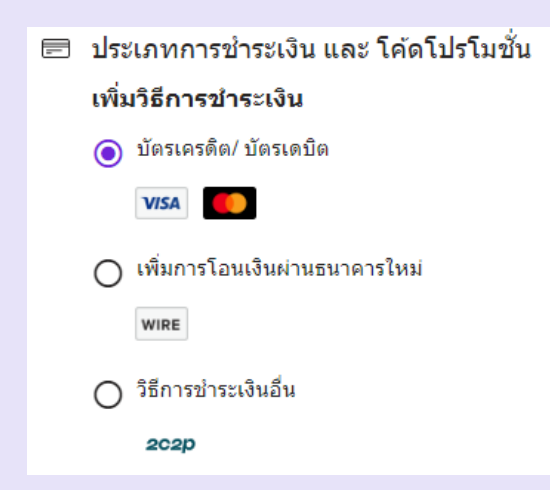

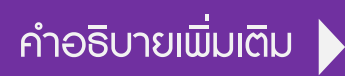

- $\bullet$  วีซ่า หมายถึง เครดิตและเดบิต ประเภท วีซ่า  $\qquad \bullet$  มาสเตอร์การ์ด หมายถึง เครดิตและเดบิต ประเภท มาสเตอร์การ์ด
- เพิ่มการโอนเงินผ่านธนาคารใหม่ หมายถึง การโอนเงินเข้าบัญชีธนาคารกรุงเทพ
- วิธีการชำระเงินอื่น หมายถึง การชำระเงินผ่านอินเตอร์เน็ตแบงค์กิ้ง, แรบบิทไลน์เพย์, QR CODE
- 3. ระบบจะแสดงข้อมูลบัตรเครดิตของท่าน กรุณาใส่ข้อมูลชื่อเจ้าของบัตรเครดิต (เป็นภาษาอังกฤษเท่านั้น), หมายเลขบัตร, ้วันหมดอายุบัตร โดยสามารถเลือกบันทึก เพื่อใช้ซำระค่าสินค้าในครั้งต่อไป โดยคลิกที่ช่อง บันทึกการซำระเงิน หรือ ติดตั้งเป็นค่าเริ่มต้น และหากทานไมตองการบันทึก ไมตองคลิกที่ชองดังกลาว
	- เมื่อกรอกขอมูลครบแลวใหกด บันทึก

4. กรอกขอมูล เลข CVV (เลข 3 ตัว หลังบัตร) กดยืนยัน และดำเนินการตอ

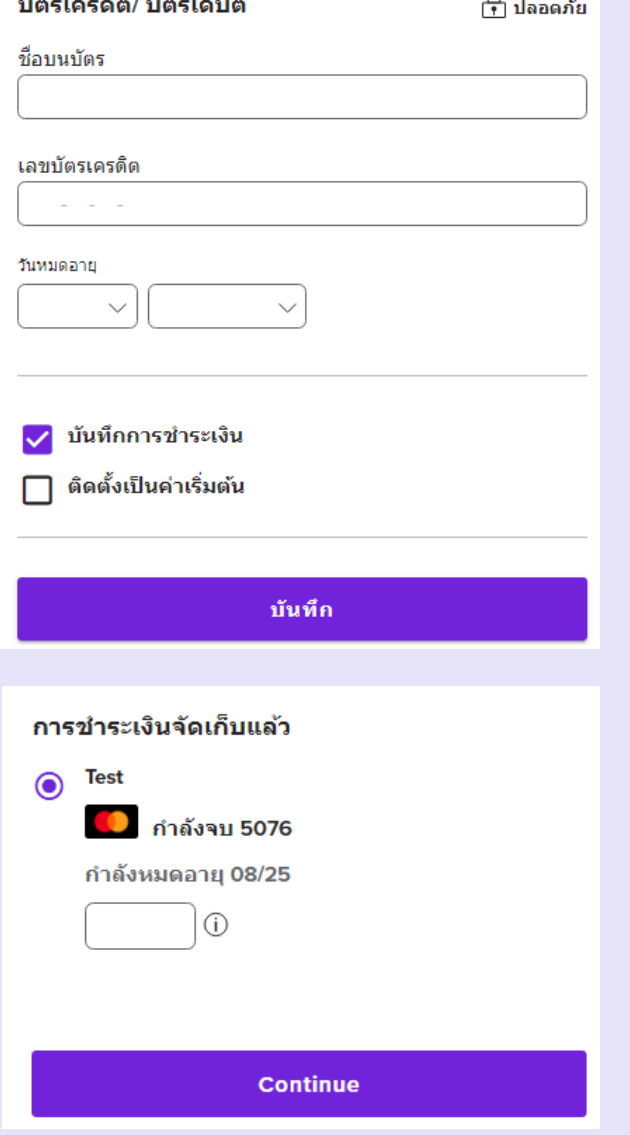

5. ตรวจสอบการสั่งซื้อสินค้า และใส่โค้ดโปรโมชั่นที่ร่วมรายการ เพื่อรับส่วนลดเพิ่มเติม โดยใส่โค้ดโปรโมชั่นทางด้านกรอบ ขวาบน หัวข้อตรวจสอบการสั่งซื้อสินค้า จะมีข้อความ "ใส่โค้ดโปรโมชั่น: หมายเหตุ\*\*\*คูปองส่วนลดใช้ได้กับเฉพาะสินค้า ราคาปกติ / จำกัด 1 คูปอง ต่อ 1 การสั่งซื้อ\*" ให้กดรูปสามเหลี่ยมลง (y ) ระบบจะปรากฏกรอบให้ใส้โค้ดโปรโมชั่น และกดใชโคด

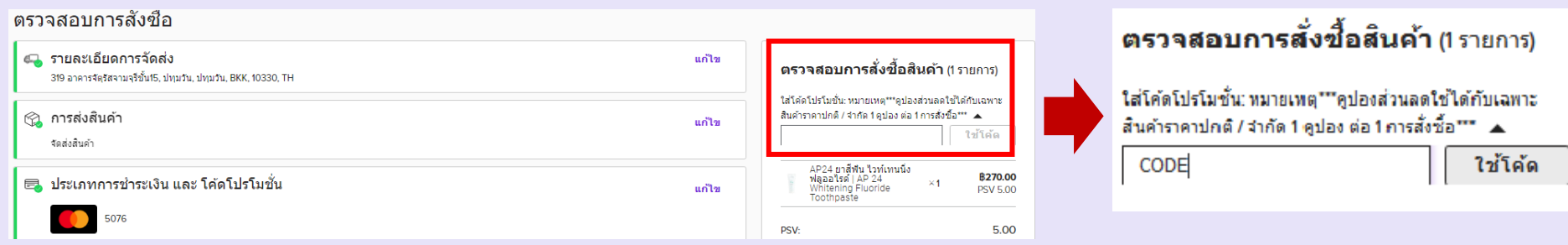

6. หลังจากใส่โค๊ดโปรโมชั่น และกดใช้โค๊ด เรียบร้อยแล้ว| กรุณาตรวจสอบรายการอีกครั้ง และกดยืนยัน การสั่งซื้อของฉัน

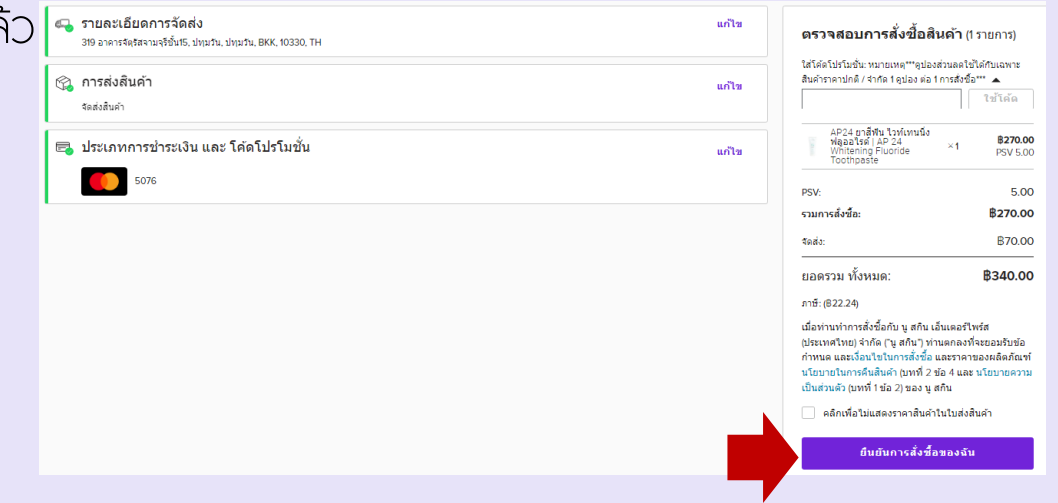

## **คลิกที่**v *|* **เพิ่มการโอนเง1นผานธนาคารใหม**

- 1. หลังจากคุณเลือกการจัดส่งเรียบร้อยแล้ว หากคุณต้องการชำระค่าสินค้าด้วย **เพิ่มการโอนเงินผ่านธนาคารใหม่** สามารถดำเนินการตามขั้นตอนดานลางนี้คะ
- 2. มายัง ประเภทการซำระเงิน และ โค้ดโปรโมชั่น เพื่อดูตัวเลือกในการซำระเงิน กรณีนี้ให้เลือกที่ **"เพิ่มการโอนเงินผ่านธนาคารใหม่"** โดยสามารถเลือกบันทึก เพื่อใช้ชำระค่าสินค้าในครั้งต่อไป โดยคลิกที่ช่อง บันทึกการชำระเงิน หรือ ติดตั้งเป็นค่าเริ่มต้น และหากท่านไม่ต้องการบันทึก ไม่ต้องคลิกที่ช่องดังกล่าว และกดบันทึก กดดำเนินการต่อ

### เลือกเพิ่มการโอนเง'นผานธนาคารใหม

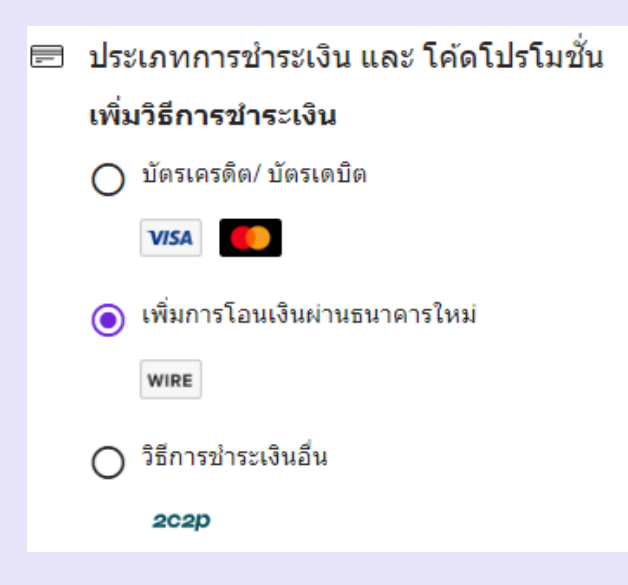

#### 3. กด ดำเนินการต่อ

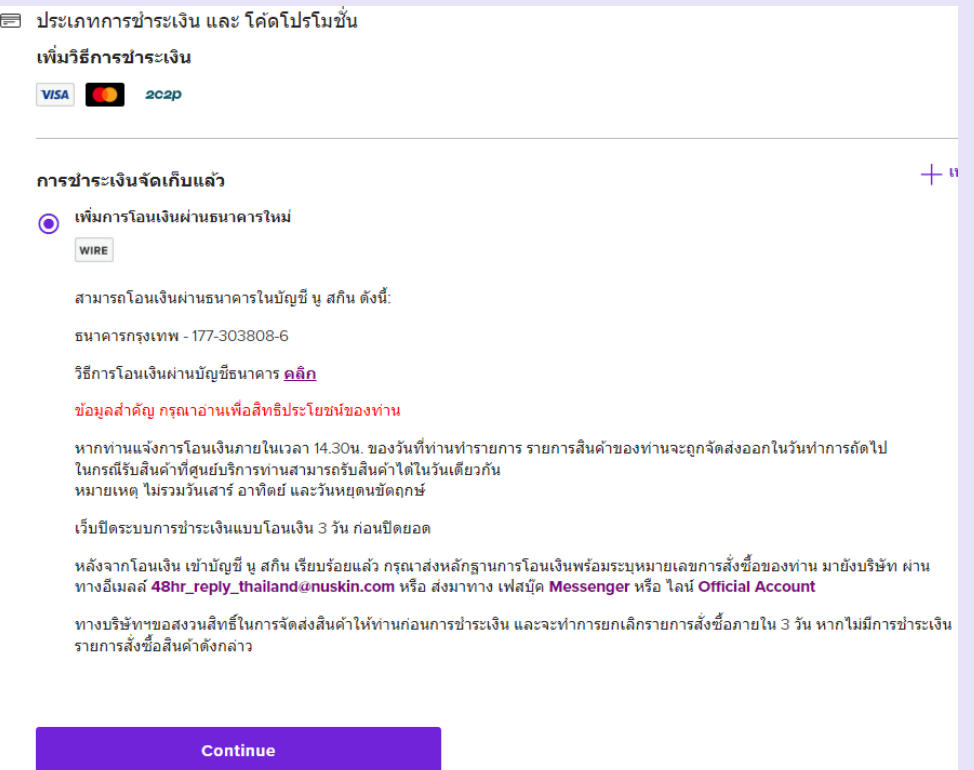

- 4. ตรวจสอบการสั่งซื้อสินค้า และกด **ยืนยันการสั่งซื้อของฉัน** เพื่อไปสู่หน้ายืนยันการสั่งซื้อ
- 5. บันทึกหมายเลขคำสั่งซื้อของท่าน เพื่อส่งหลักฐานการชำระเงิน
- 6. โอนเงินผ่าน Mobile banking, เคาน์เตอร์ธนาคาร, ตู้ ATM
- 7. ส่งหลักฐานการชำระเงิน พร้อมระบุหมายเลขคำสั่งซื้อมาที่...อีเมล 48hr\_reply\_Thailand@nuskin

Facebook messenger: @nuskinthailand, line: @nuskinthailand เปนการเสร็จสิ้น

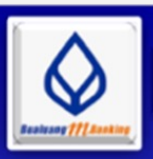

#### วิธีการชำระค่าสินค้า Nuskin ผ่าน BBL Banking

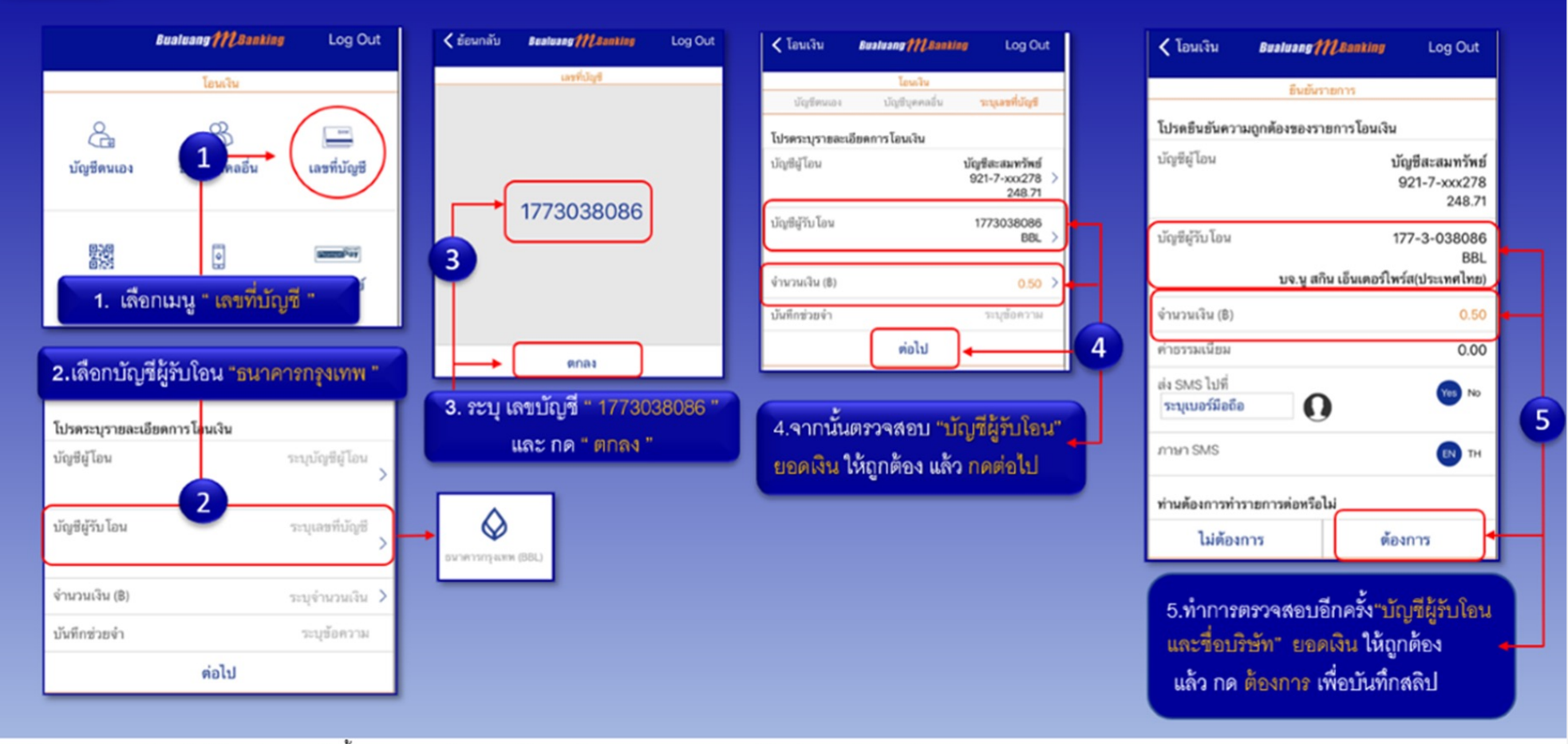

\*\*ส่งเอกสารการขำระเงินได้ 3 ข่องทางดังนี้ 1.ทางเฟสบุ๊ค แมสเข็นเจอร์ Nu skin Thailand-นูสกินประเทศไทย 2.อีเมล 48hr\_reply\_thailand@nuskin.com 3.ข่องทาง line :@nuskinthailand

## **คลิกที่**w *|* **การชำระเง1นแบบ ว1ธ=การชำระเง1นอื่น**

### 1. เลือก **วิธีการซำระเงินอื่น**

โดยสามารถเลือกบันทึก เพื่อใช้ชำระค่าสินค้าในครั้งต่อไป โดยคลิกที่ช่อง บันทึกการชำระเงิน หรือ ติดตั้งเป็นค่าเริ่มต้น และหากท่านไม่ต้องการบันทึก ไม่ต้องคลิกที่ช่องดังกล่าว และกดบันทึก

### 2. กด ดำเนินการต่อ

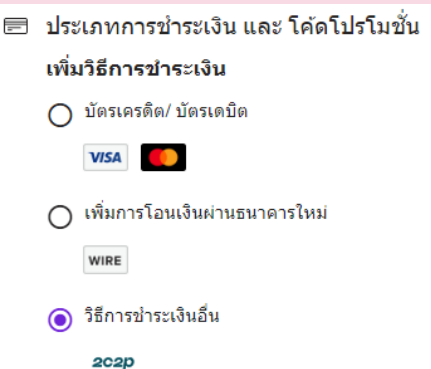

่ 3. ตรวจสอบการสั่งซื้อสินค้า และใส่โค้ดโปรโมชั่นที่ร่วมรายการ เพื่อรับส่วนลดเพิ่มเติม โดยใส่โค้ดโปรโมชั่นทางด้านกรอบขวาบน หัวข้อตรวจสอบการสั่งซื้อสินค้า จะมีข้อความ "ใส่โค้ดโปรโมชั่น: หมายเหตุ\*\*\*คูปองส่วนลดใช้ได้กับเฉพาะสินค้าราคาปกติ/ จำกัด 1 คูปองต่อ 1 การสั่งซื้อ\*\* "ให้กดรูปสามเหลี่ยมลง ( v ) ระบบจะปรากฏกรอบให้ใส่โค้ดโปรโมชั่น และกดใช้โค้ด ้เมื่อตรวจสอบรายการสินค้าเสร็จเรียบร้อยแล้ว **กดยืนยันการสั่งซื้อของฉัน** 

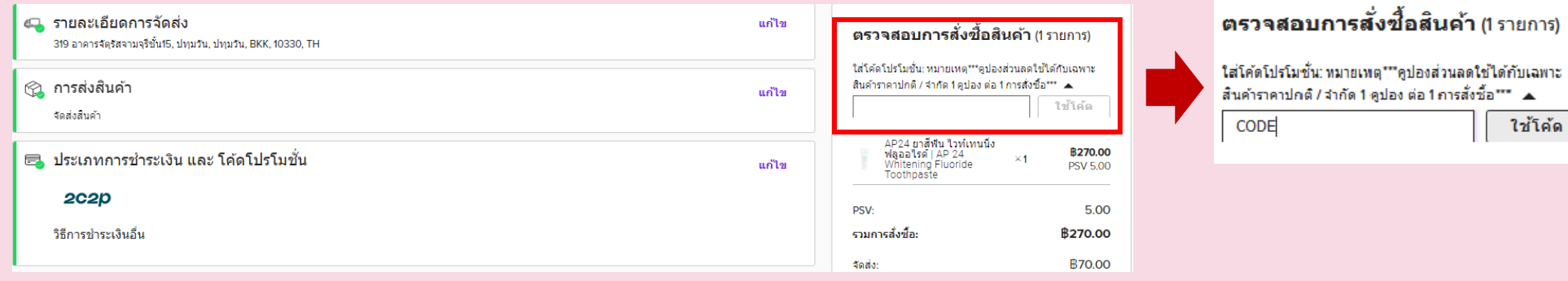

4. ระบบจะนำท่านเข้าสู่การชำระเงินของ 2C2P เลือกประเภทการชำระเงินที่ท่านต้องการ โดยสามารถเลือกชำระผ่าน rabbit Line Pay, บริการธนาคารทางอินเตอร์เน็ต, โทรศัพท์มือถือ QR CODE กดที่สามเหลี่ยมใกล้โลโก้ช่องทางการ ี่ ชำระเงินที่ต้องการชำระ

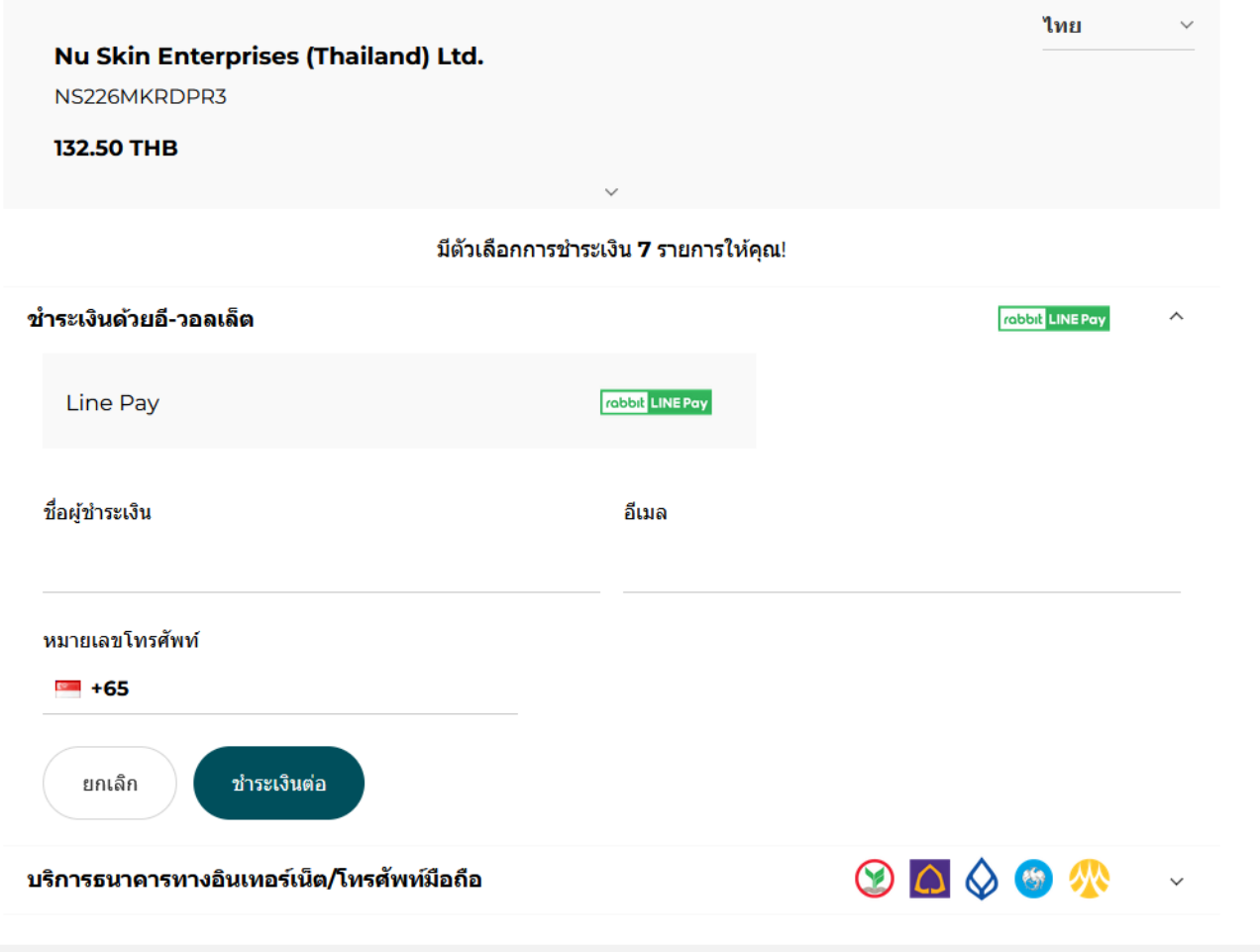

## **คลิกที่** *|* **การชำระเง1นแบบ ว1ธ=การชำระเง1นอื่น** *(rabbit Line Pay)*

1. กดสามเหลี่ยม ( ) ข้างโลโก้ rabbit Line Pay ระบบจะขึ้นให้ท่านใส่ข้อมูลการชำระเงิน...ซื่อผู้ชำระเงิน (แนะนำเปนภาษาอังกฤษ), อีเมล, หมายเลขโทรศัพท <u> และกดชำระเงินต่อ</u>

<span id="page-10-0"></span>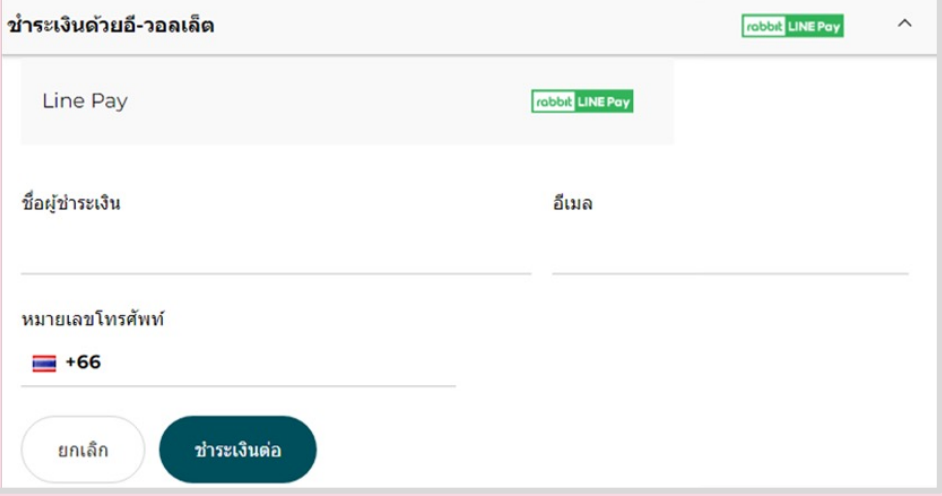

2. ระบบจะโชว์ช่องทางการชำระเงินทาง rabbit Line Pay โดยให้ท่าน เลือกชำระ แบบใส่ Line Log in หรือ ใช้โทรศัพท์มือถือของท่าน ถ่ายรูปเพื่อสแกน QR CODE ในการชำระเงิน

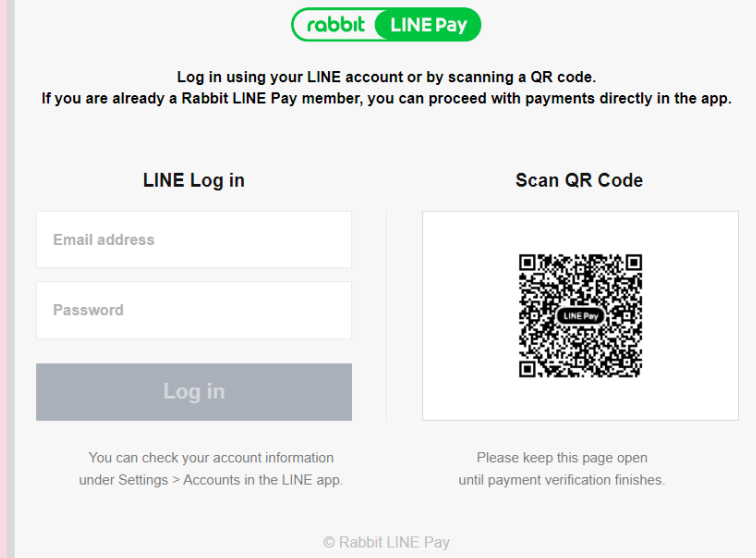

### ี การชำระเงินแบบ วิธีการชำระเงินอื่น **คลิกที่**

(บริการทางอินเตอร์เน็ต/โทรศัพท์มือถือ/QR CODE/Mobile Banking/Internet banking)

1. กดสามเหลี่ยม ( v ) ขางโลโกธนาคารตางๆ ที่โชว หน้าจอ ระบบจะขึ้นให้ท่านใส่ข้อมูลการชำระเงิน... ชื่อผู้ชำระเงิน (แนะนำเป็นภาษาอังกฤษ), อีเมล, หมายเลขโทรศัพท์ และกดขำระเงินต่อ

2. กดรูปสามเหลียมลง ( v ) เพื่อเลือกการชำระเงิน ผานธนาคารที่ทานตองการ

<span id="page-11-0"></span>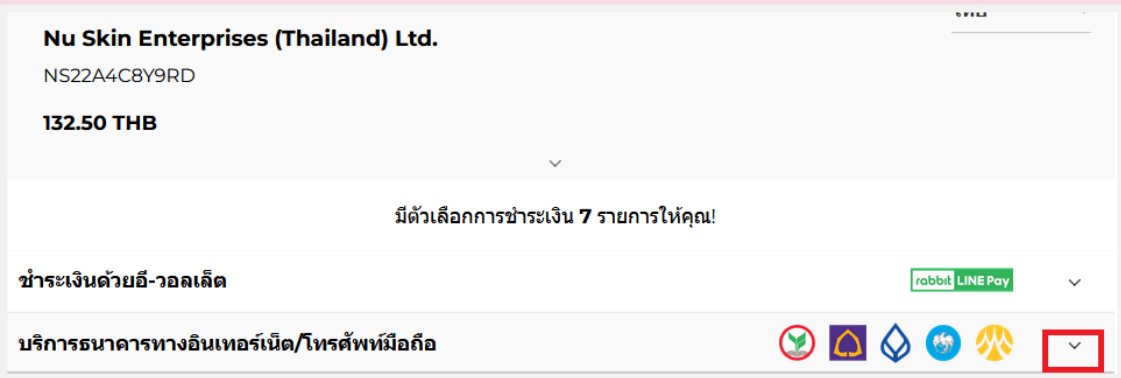

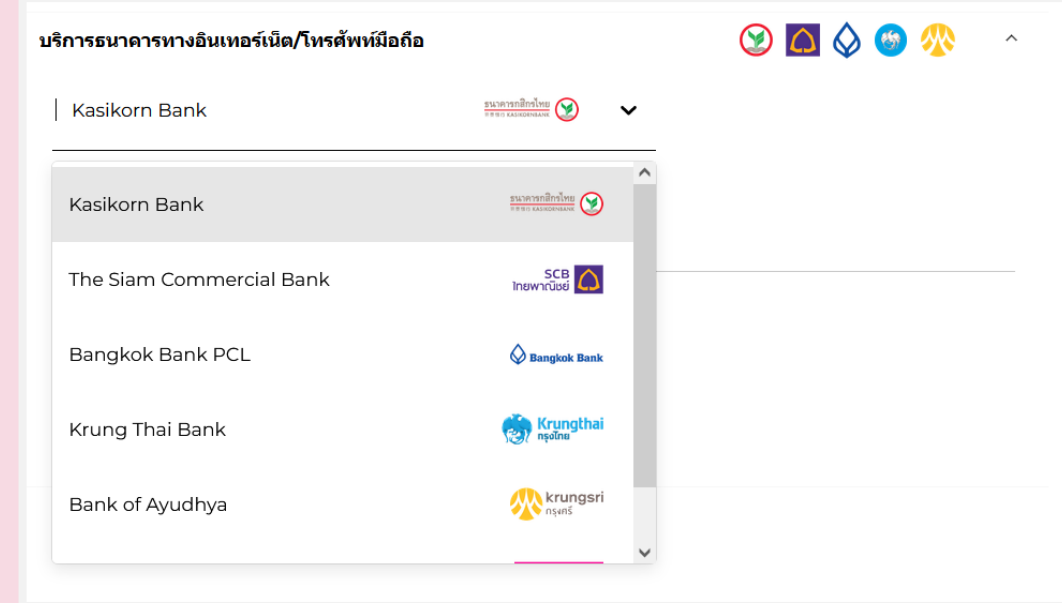

3. เมื่อเลือกธนาคารที่ตองการชำระไดแลวนั้น ใหใส รายละเอียดชื่อผู้ชำระเงิน (แนะนำภาษาอังกฤษ), อีเมล, หมายเลขโทรศัพท์ และกดขำระเงินต่อ

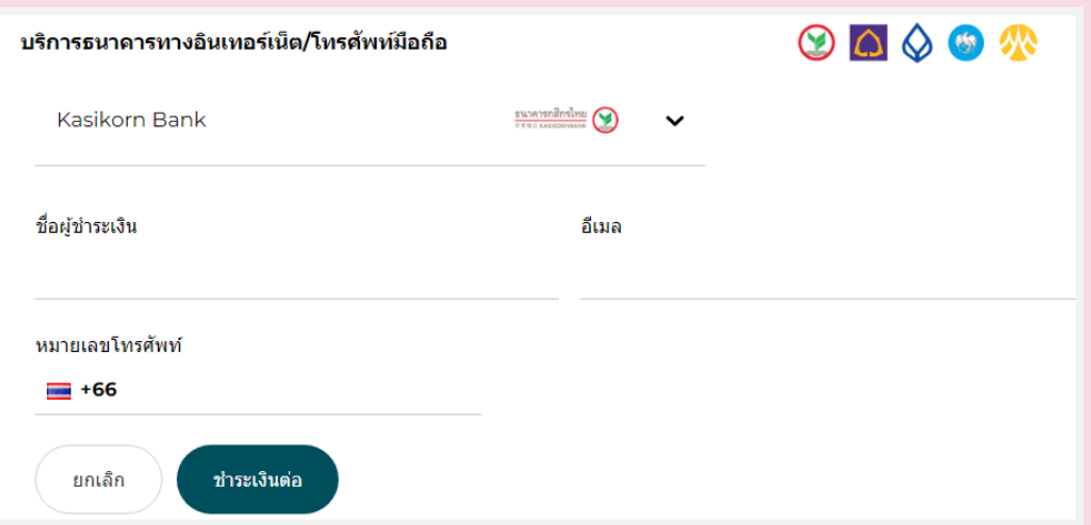

4. ระบบจะขึ้นบาร์โค๊ด และ QR CODE ให้ท่านได้ใช้ชำระเงินตามช่องทางบริการ ทางอินเตอร์เน็ต / โทรศัพท์มือถือ ผ่าน QR CODE / Mobile Banking / Internet banking และเมื่อท่านดำเนินการชำระเงินเรียบร้อยแล้ว ถือเป็น การทำออเดอรเสร็จสมบูรณ

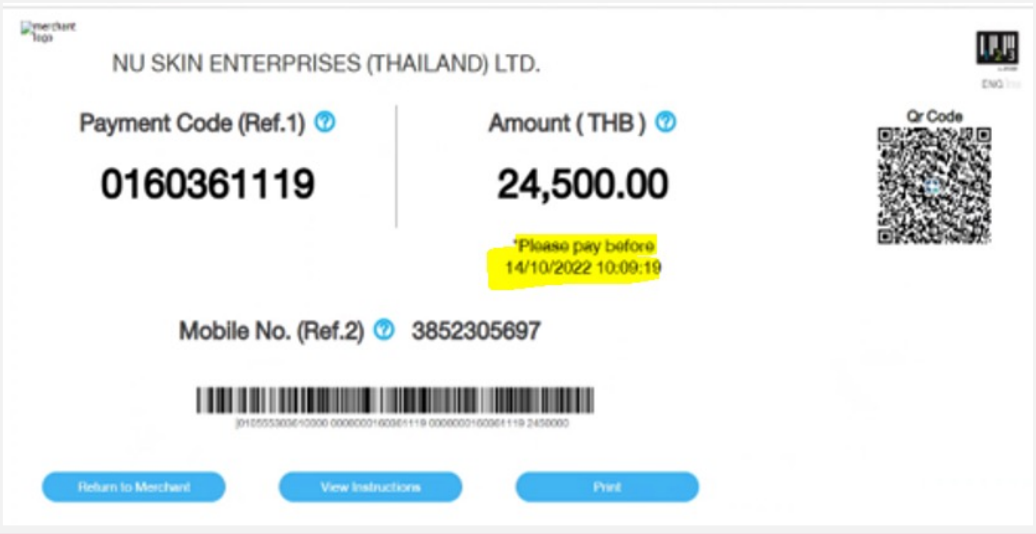

### **การชำระเงินแบบ วิธีการชำระเงินอื่น** (การผ่อนชำระเฉพาะสินค้าที่ร่วมรายการกับ นู สกิน 0%) (ธนาคารที่รวมรายการ: ธนาคารไทยพาณิชย/ธนาคารกสิกรไทย/ธนาคารกรุงเทพ) **คลิกที่**

- 1. เลือกหัวขอผลิตภัณฑใหม & ขอเสนอพิเศษ (New & Exclusive)
- 2. เลือกหัวขอ "สินคาผอน 0%" ซ\่งอยูในแถบของหัวขอขอเสนอพิเศษ (Installment Product 0%)

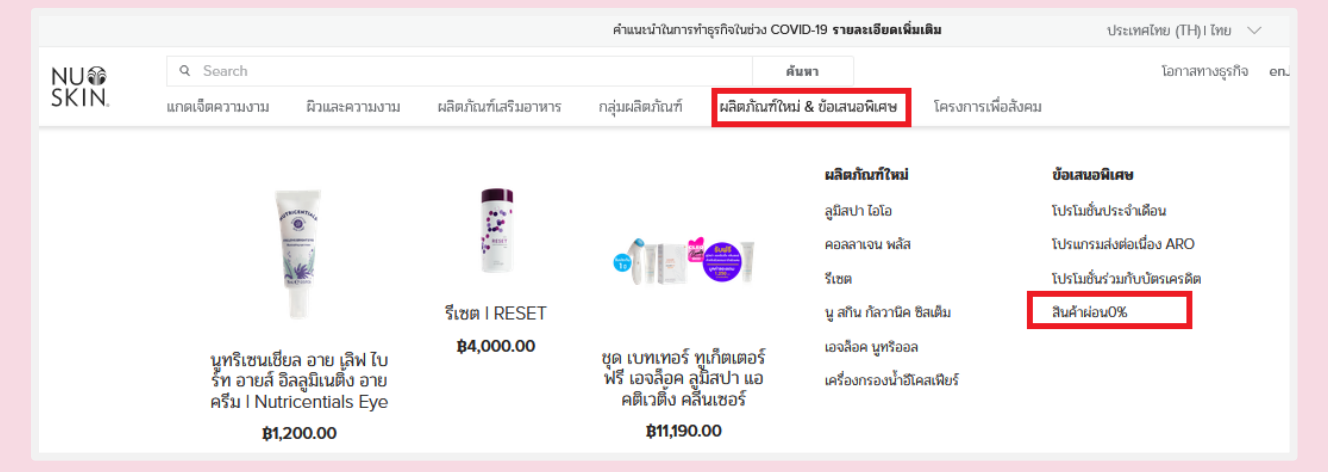

3. หนาจอนี้จะพบรายการผลิตภัณฑตางๆ ที่เขารวมรายการผอน 0% จากนั้นทานสามารถเลือกผลิตภัณฑที่ตองการผอนชำระ โดยการ กดที่รูปภาพ

#### สินค้าผ่อน0%

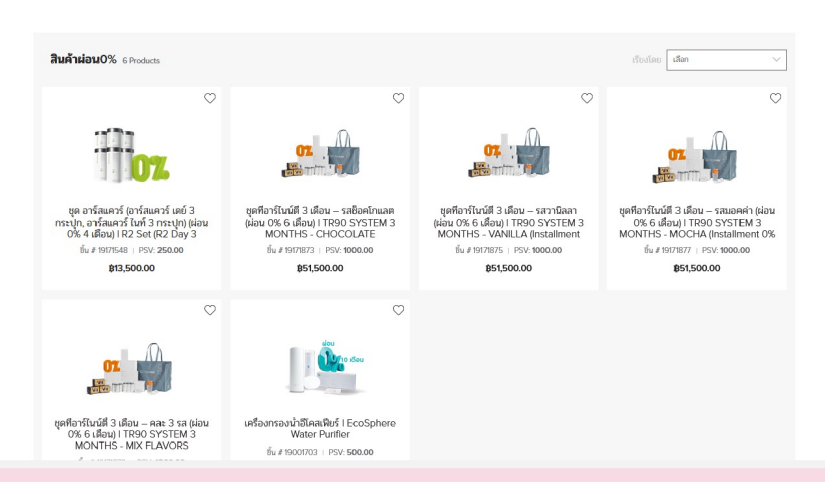

4. กดคำวา "ใสสินคาในตะกรา" (Add to Cart) และใหไปที่รูปรถเข็น ตรงหัวมุมดานขวา เพื่อกดตรวจสอบดูสินคาที่อยูในตะกราอีกครั้ง

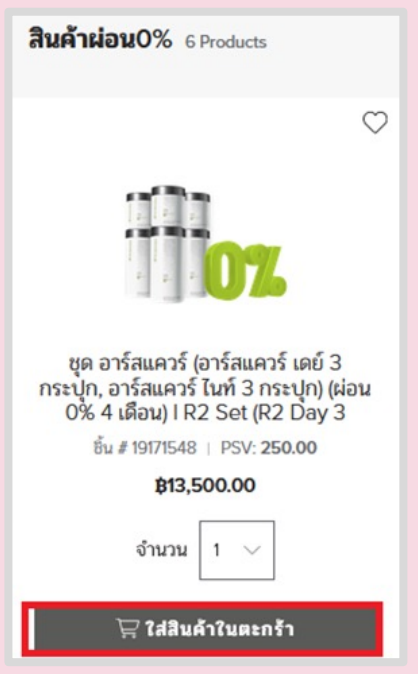

5. หน้าจอจะปรากฏรายการสรุปการสั่งซื้อทั้งหมด กดคำว่า "ดำเนินการต่อ" (Continue) (รายการสินคาแบบผอนจะไมสามารถใชคะแนนเอนจอยเปนสวนลดได)

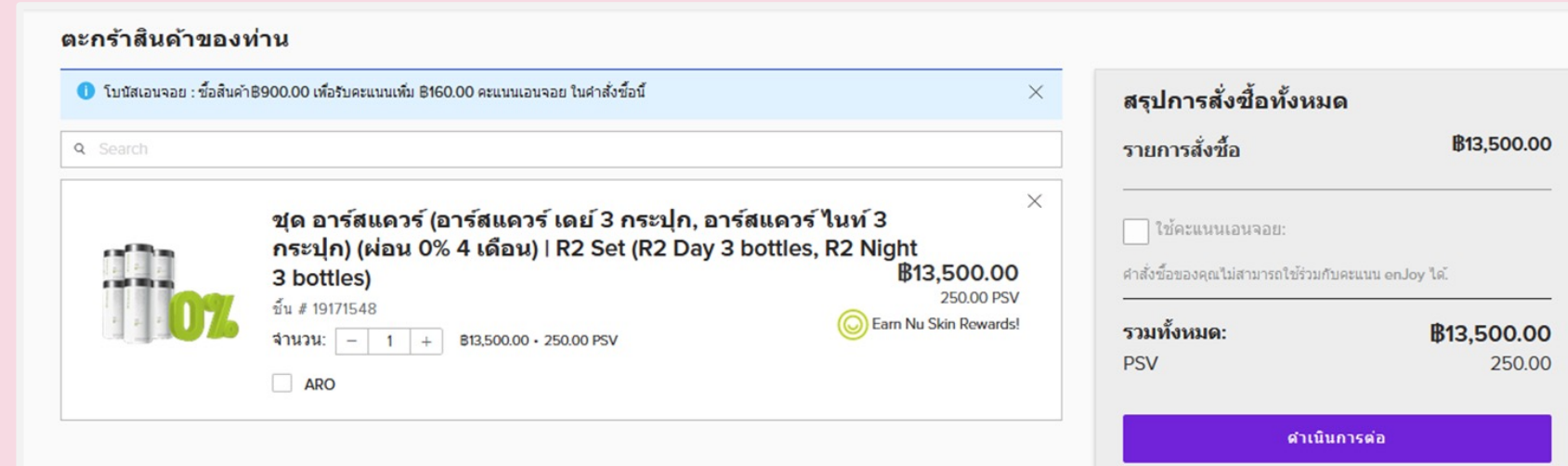

6. ระบบจะนำท่านมายังหน้าจอขั้นตอน "ตรวจสอบการสั่งซื้อ" (ORDER CHECKOUT) รายละเอียดการจัดส่ง (Shipping Address) ให้ท่านกรอกข้อมูลการจัดส่งสินค้า1,2 เมื่อเสร็จเรียบร้อย กดคำว่า "ยืนยัน และดำเนินการต่อ"

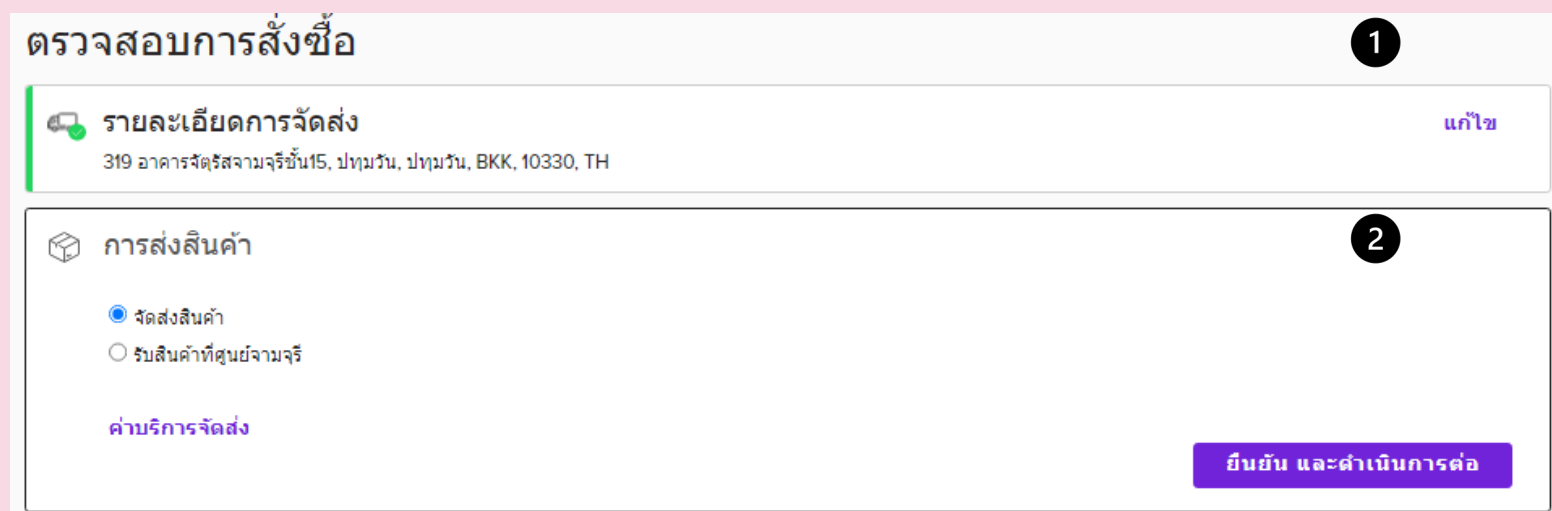

7. ประเภทการชำระเงิน และโค้ดโปรโมชั่น (Payment and Promo Codes) เลือกวิธีการชำระเงิน

โดยสามารถผอนชำระได**ธนาคารกสิกรไทย ธนาคารกรุงเทพ** / **ธนาคารไทยพาณิชย**

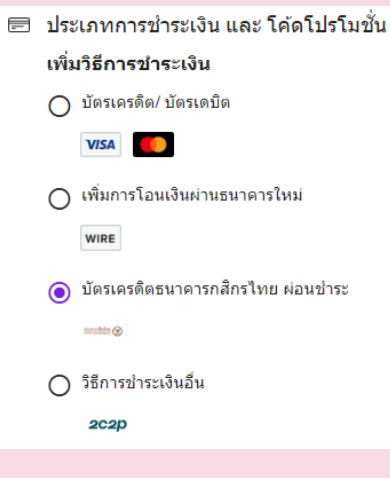

### 8. ทำรายการผอนผานบัตรเครดิตของ**ธนาคารกสิกรไทย** กดเลือกหัวขอ "บัตรเครดิตธนาคารกสิกรไทย ผอนชำระ"

กรอกขอมูลรายละเอียดบัตรเครดิต และกดบันทึก กรอกขอมูล เลข CVV (เลข 3 ตัว หลังบัตร) กดดำเนินการต่อ

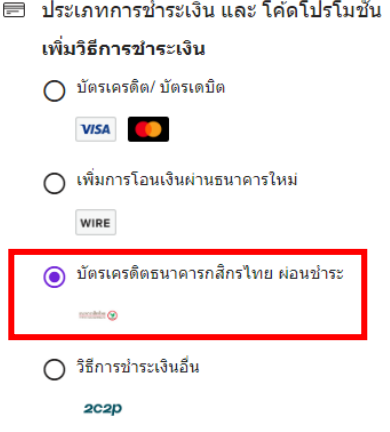

9. ทำรายการผ่อน ผ่านบัตรเครดิตของ**ธนาคารกรุงเทพ / ธนาคารไทยพาณิชย์** กดเลือกหัวข้อ "วิธีการซำระเงินอื่น 2p2c" และกดบันทึก และดำเนินการต่อ" ตรวจสอบรายการอีกครั้ง และกดยืนยันการสั่งซื้อของฉัน เพื่อไปยังหน้าการชำระเงิน

- กรอกหมายเลขบัตรเครดิต
- หลังจากนั้นระบบจะใหทานกดเลือกธนาคารของบัตร
- ใสอีเมล
- ่ ชำระเงินต่อ

หมายเหตุ: ท่านสามารถกดเปรียบเทียบ เพื่อดูระยะเวลา และจำนวนเงินในการผ่อนชำระ

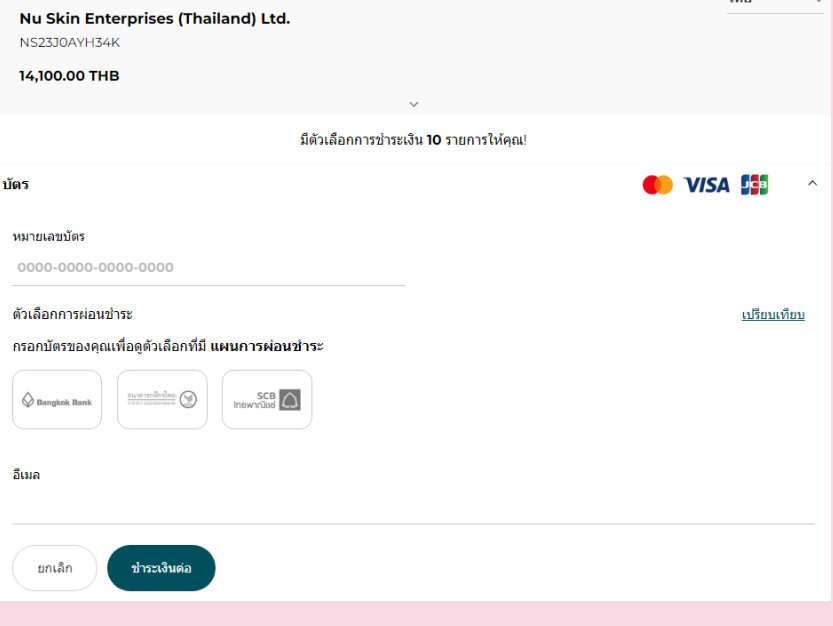

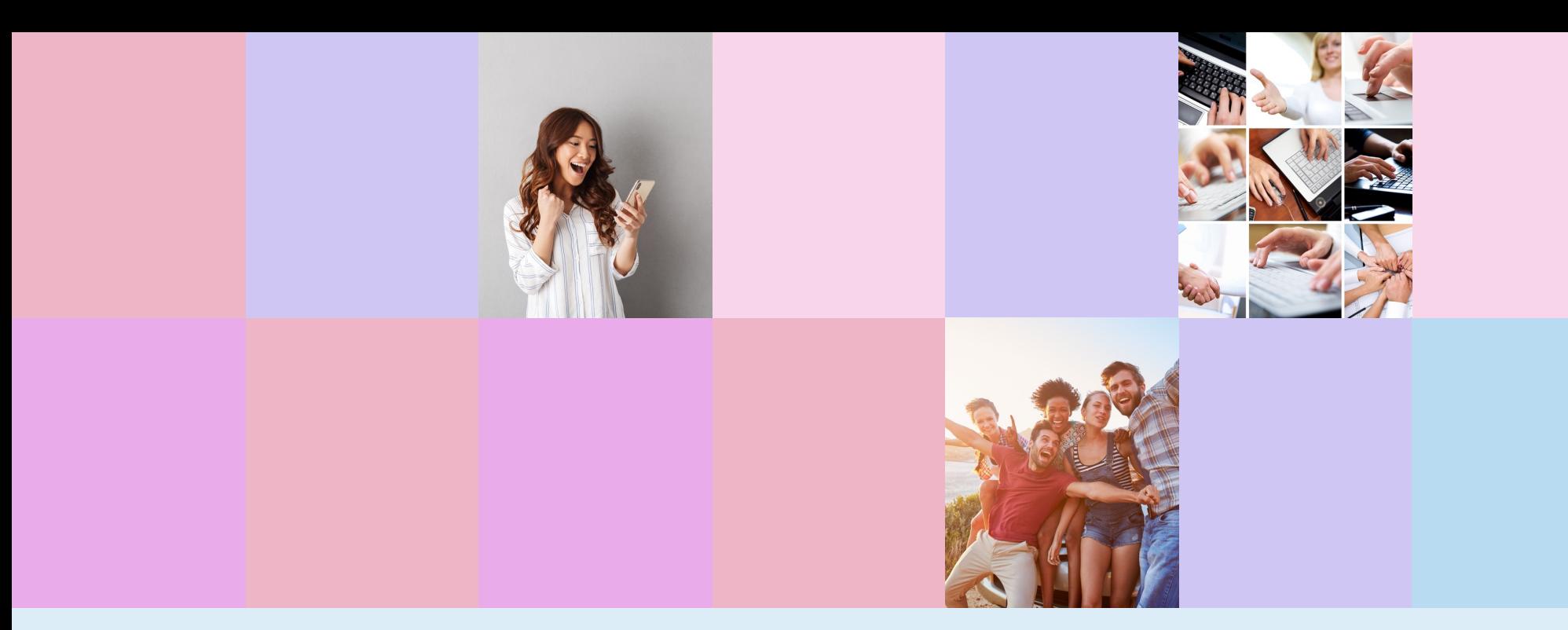

# THANK YOU